# 浙江青少年科技教育平台

-老师端操作手册

V1.0 2018-06

# 目录

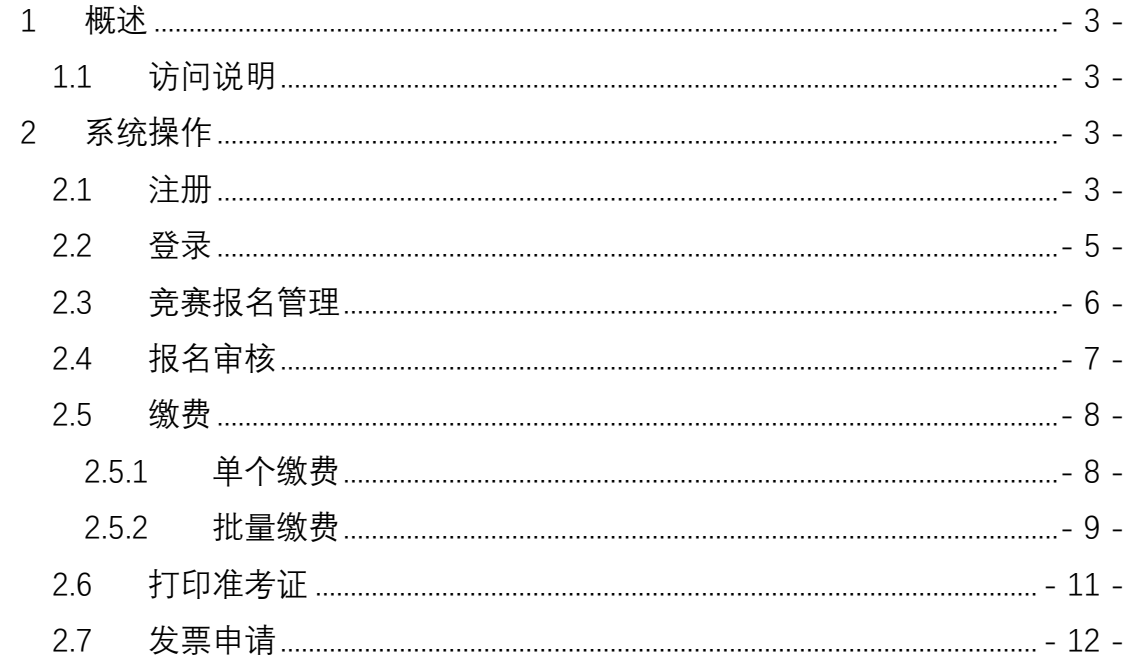

# **1 概述**

浙江青少年科技教育平台 (又名学科竞赛网,下文简称科技教育平台)提供 浙江省学科竞赛申报、缴费、准考证下载、成绩查询及证书下载等服务。平台面 向参赛学员、指导老师、协会管理员三个用户。

## 1.1 访问说明

平台访问地址:https://www.qsnkj.org.cn/

访问环境要求:IE10 及以上版本、Chrome 等主流浏览器,推荐使用 Chrome (谷歌)浏览器。

账户:参赛学员与指导老师通过平台进行账号注册,实名认证通过后即可登 录。

# **2 系统操作**

### 2.1 注册

进入科技教育平台,点击网页顶部的"老师登录/注册"按钮,进入老师登录 页面。

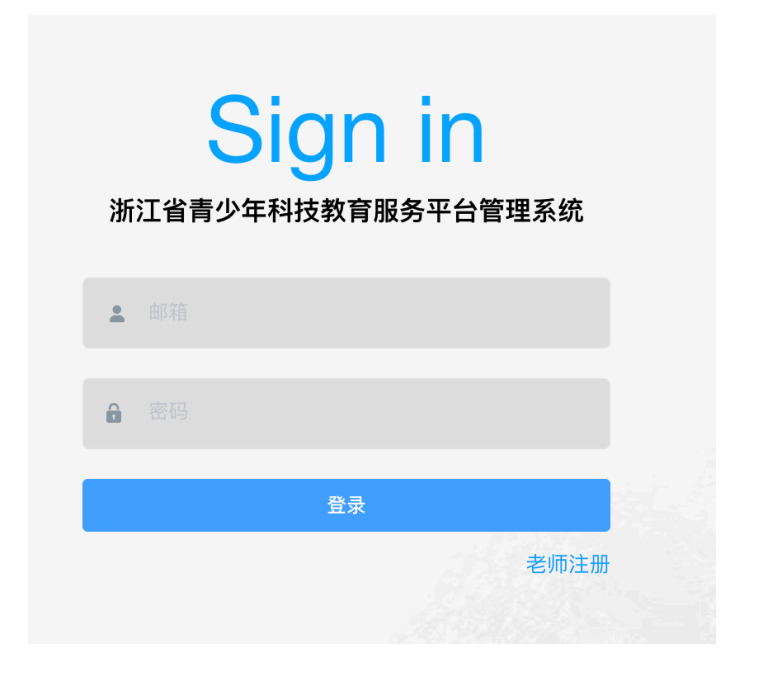

新用户点击"老师注册",进入老师注册页面。

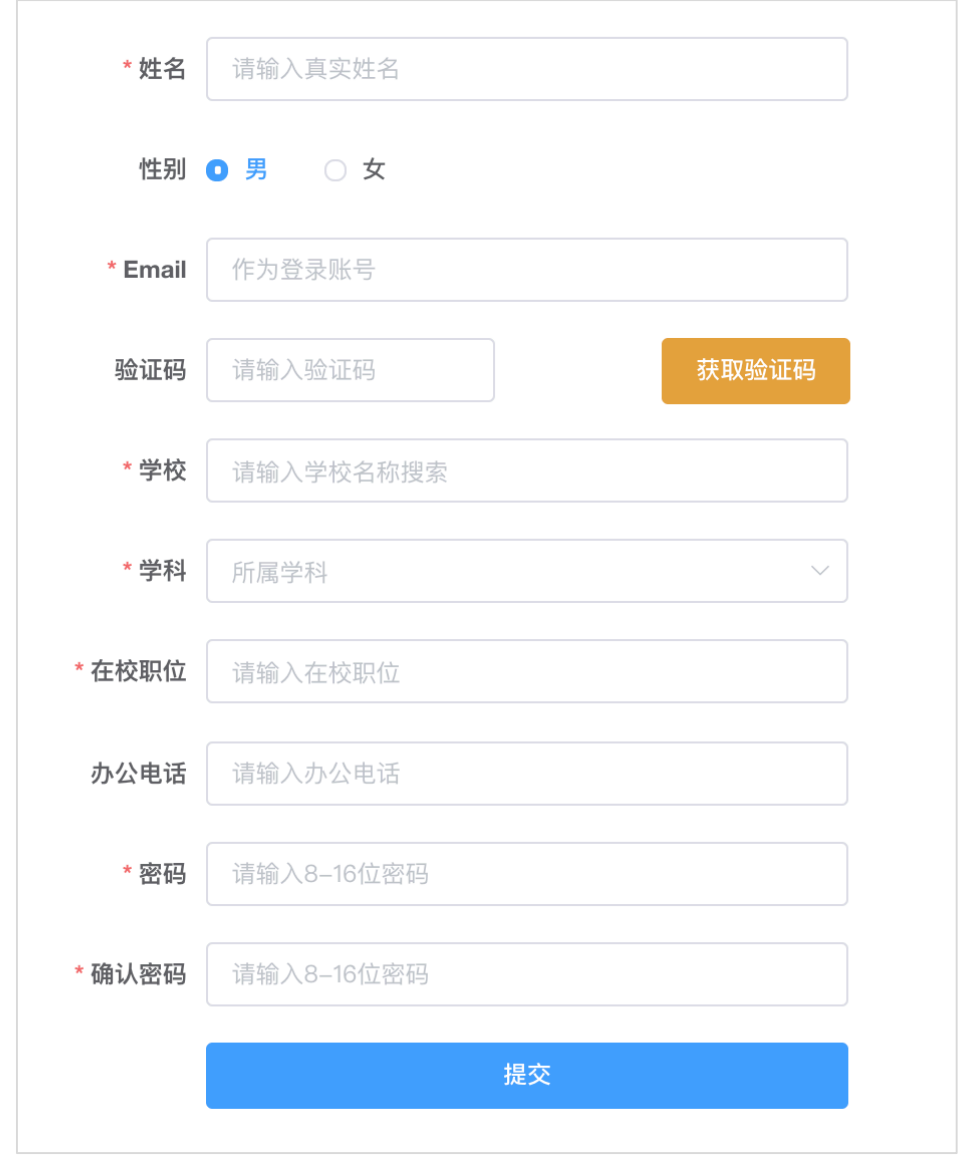

录入老师真实信息及工作邮箱,提交进行身份认证,身份认证通过后系统会 进行邮件通知。

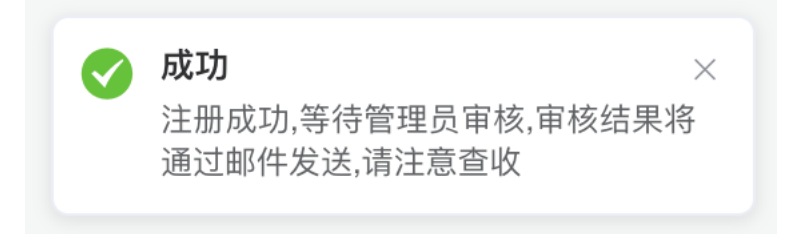

# 2.2 登录

进入科技教育平台,点击"老师登录",进入管理系统老师登录入口,输入

#### 电子邮箱及密码进行登录。

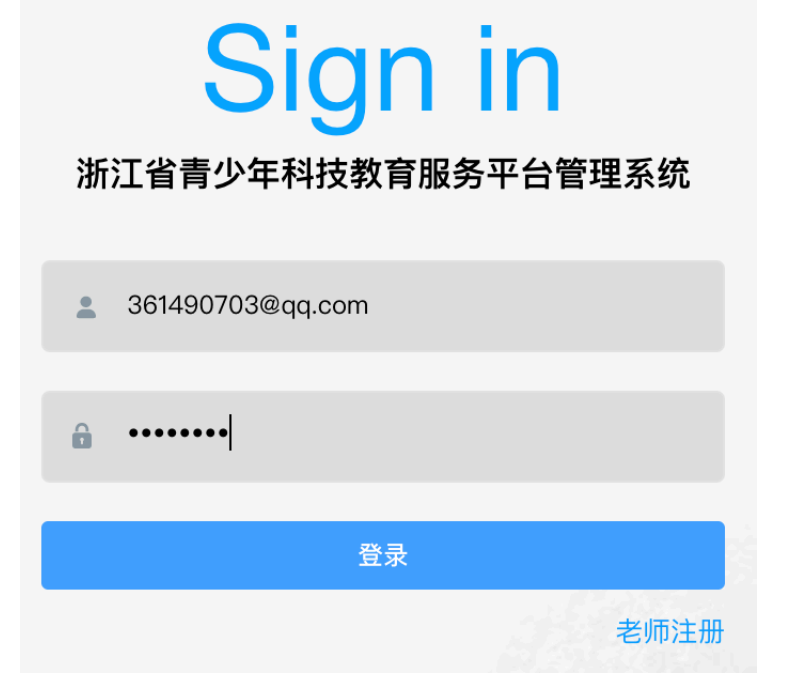

## 登录成功后进入系统首页

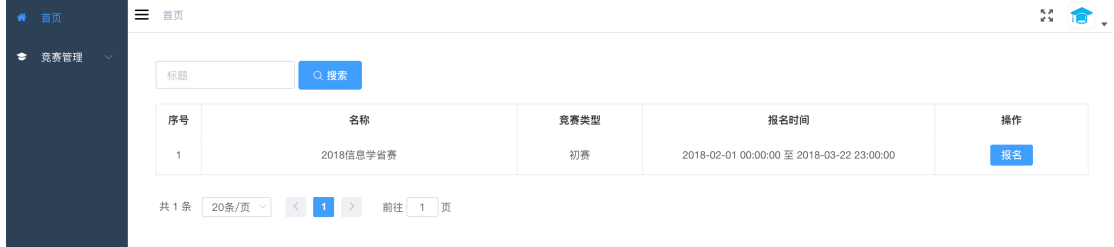

# 2.3 竞赛报名管理

进入"竞赛管理"-学科,点击竞赛列表中的竞赛名称。

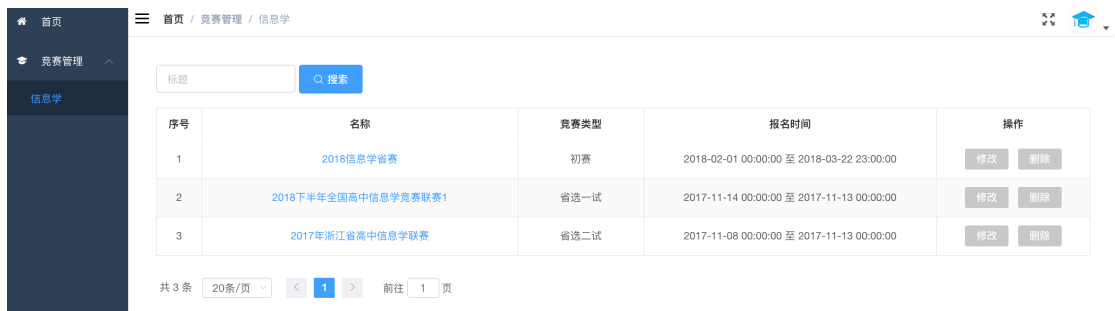

或直接从首页进行中的竞赛列表,点击"报名"。

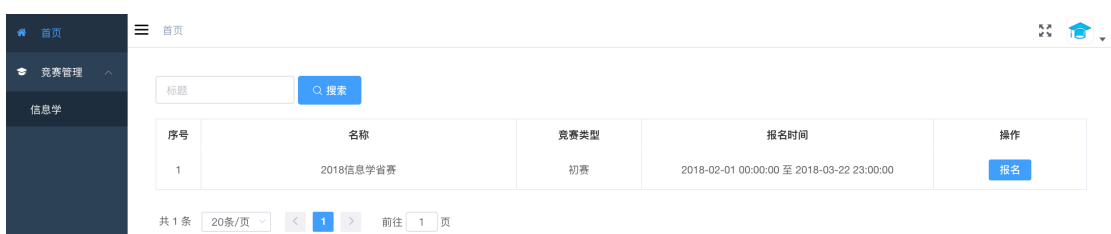

## 进入竞赛学员管理列表页面

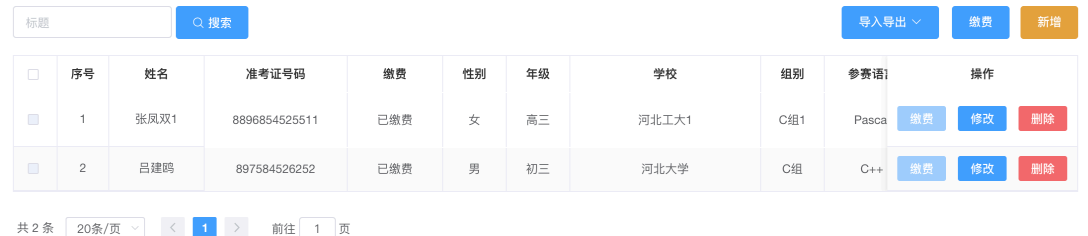

# 2.4 报名审核

进入青少年科技平台老师端首页,查看学生报名审核列表。

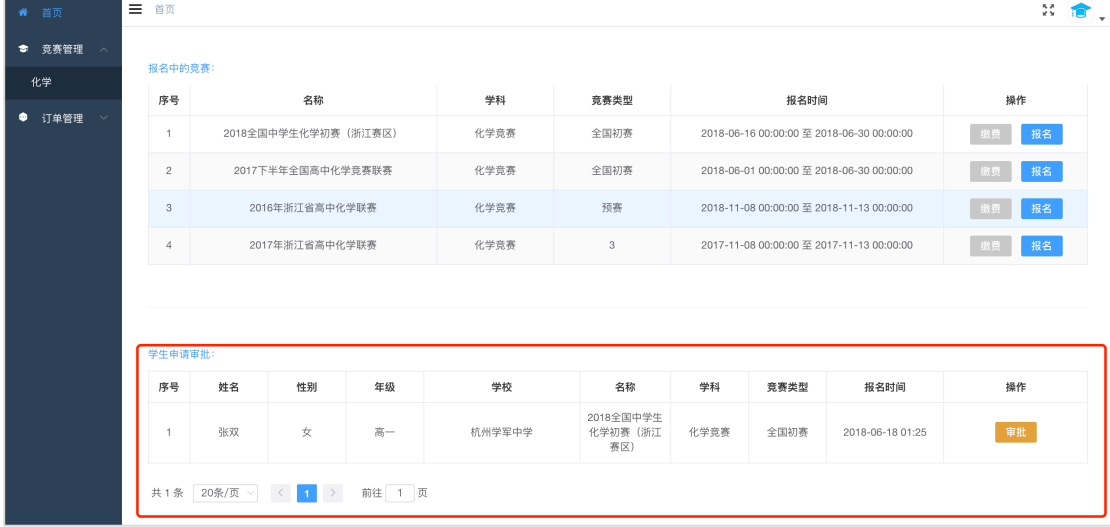

在学生报名审核列表,对某个学生的操作列点击"审核",弹出学员信息审 核页面。

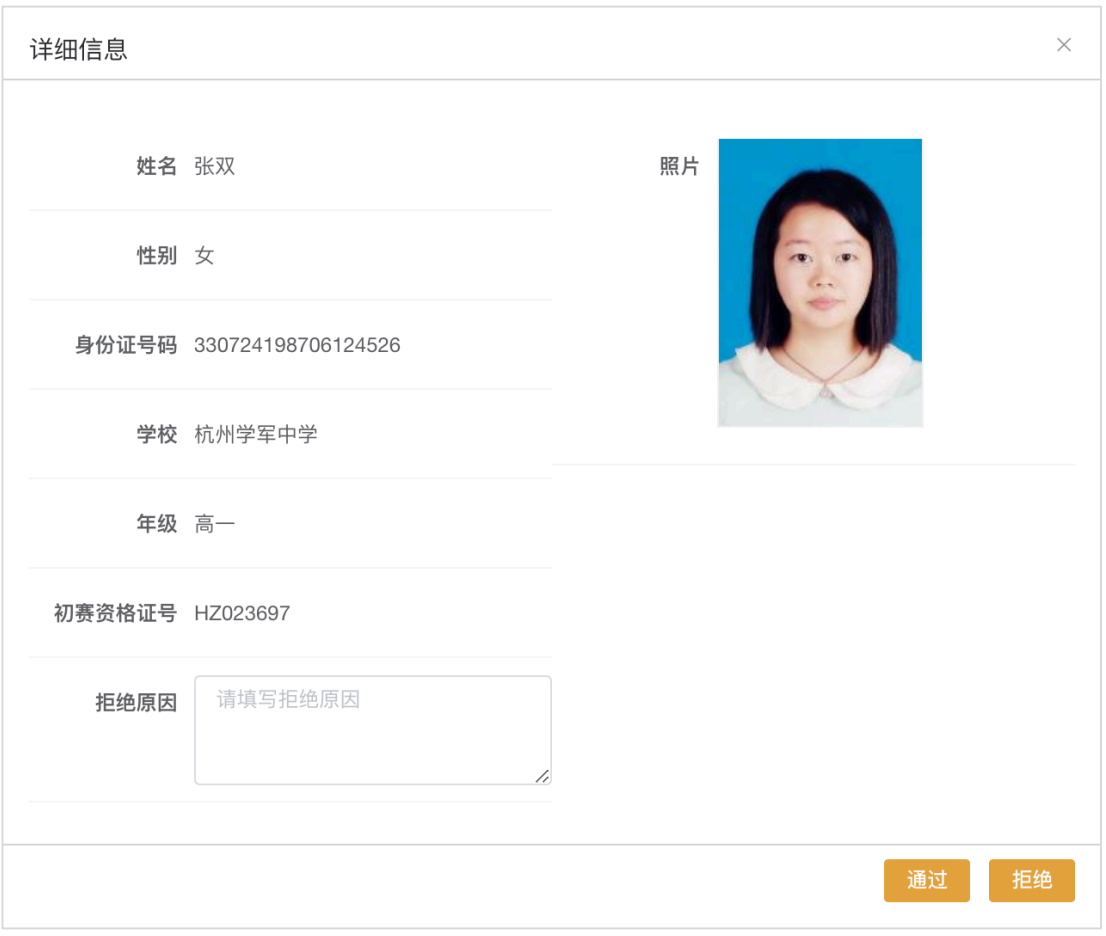

确认信息无误则点击"通过",若信息有误的则填写拒绝原因,并点击"拒 绝"退回学生端进行修改后重新提交报名。

## 2.5 缴费

## **2.5.1 单个缴费**

在竞赛报名管理页面,点击某个未缴费学员列表中的"缴费"按钮。

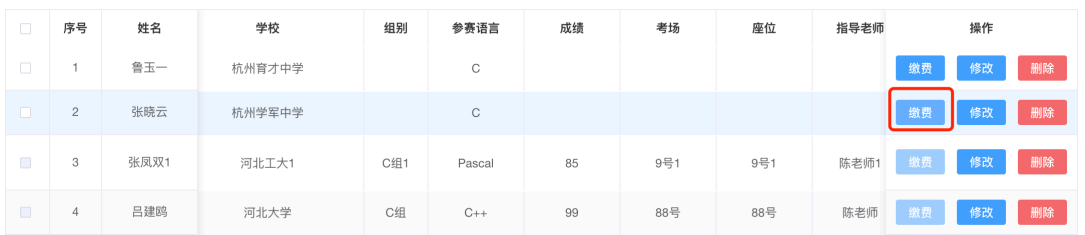

弹出缴费订单确认页面

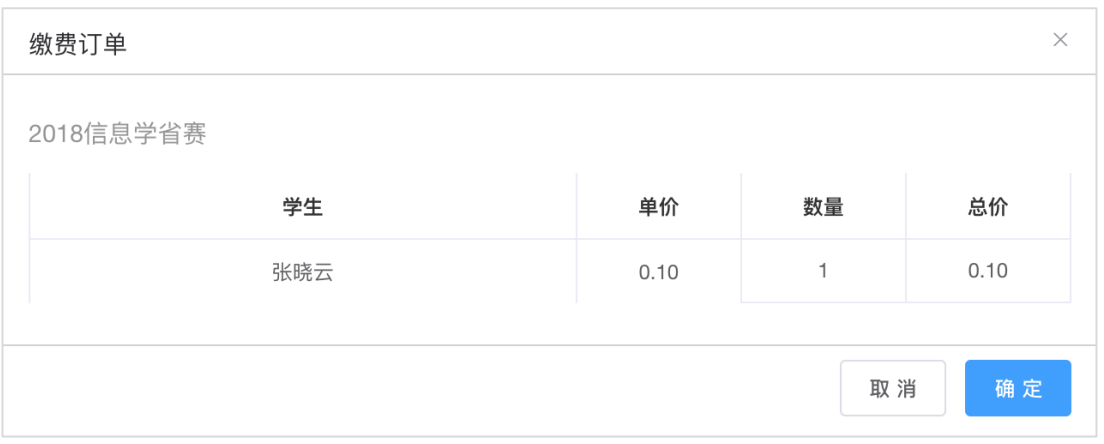

### 点击"确定",进入支付缴费页面

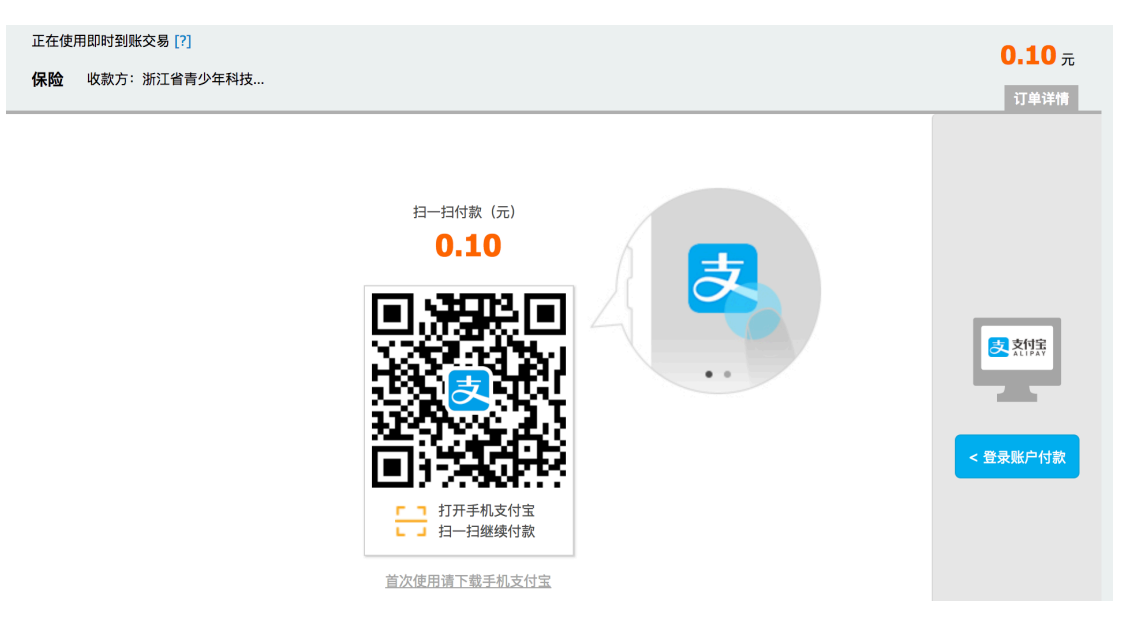

可直接用手机支付宝扫一扫付款,付款成功返回列表,该学员缴费状态为"已 缴费"。

## **2.5.2 批量缴费**

在竞赛报名管理页面,勾选需要进行缴费的学员,点击列表上方的"缴费"按 钮。

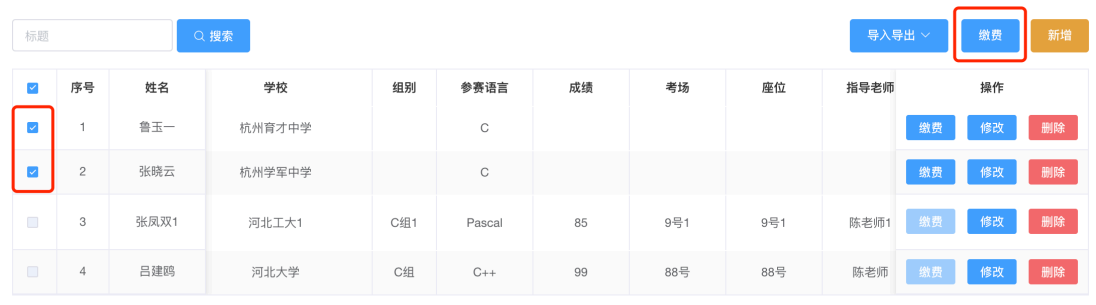

共4条 20条/页 > < 1 > 前往 1 页

## 弹出缴费订单确认页面

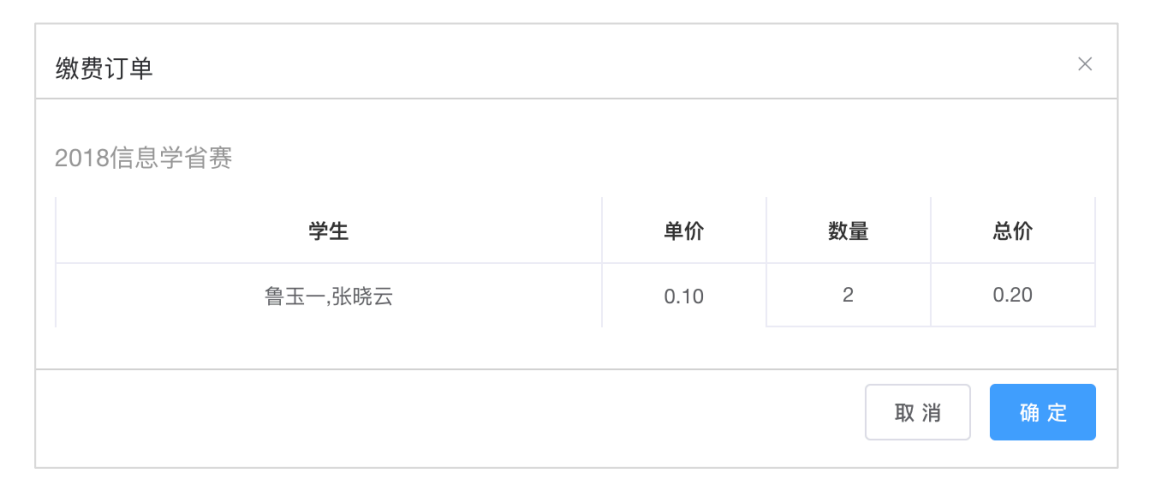

## 点击"确定",进入支付宝支付页面。

表 支付宝 | <sub>我的收银台</sub>

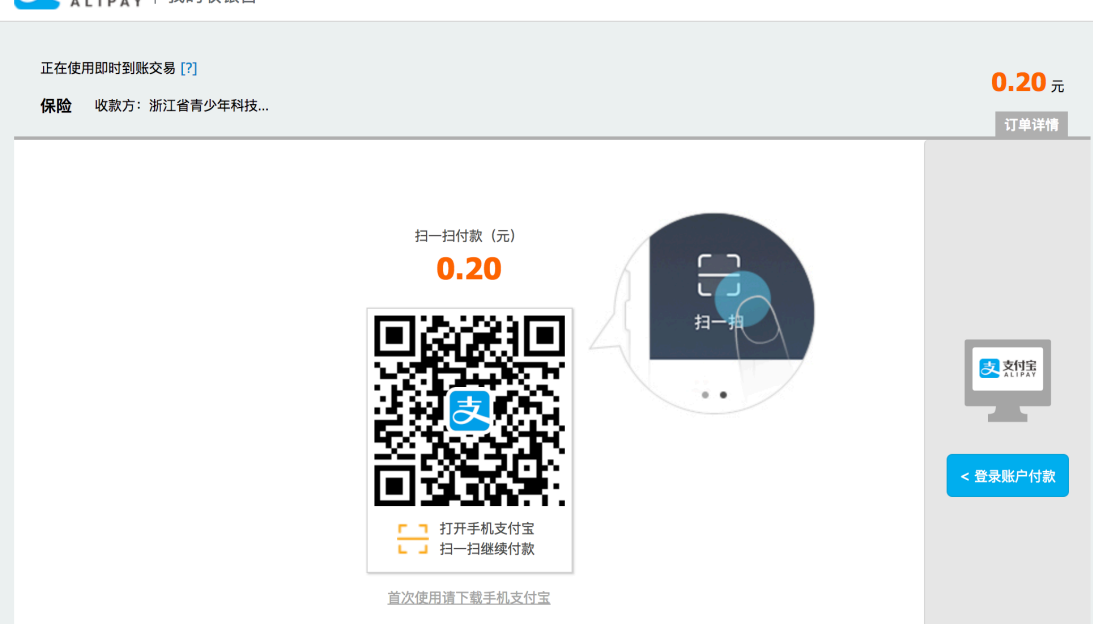

可直接用手机支付宝扫一扫付款,付款成功返回列表,相关学员缴费状态为 "已缴费"。

## 2.6 打印准考证

学员缴费完成,学科竞赛委员会分配好准考证号后,可对学员进行准考证打 印。

进入"竞赛管理"-学科,点击竞赛名称进入竞赛报名管理页面,点击"打 印准考证"。

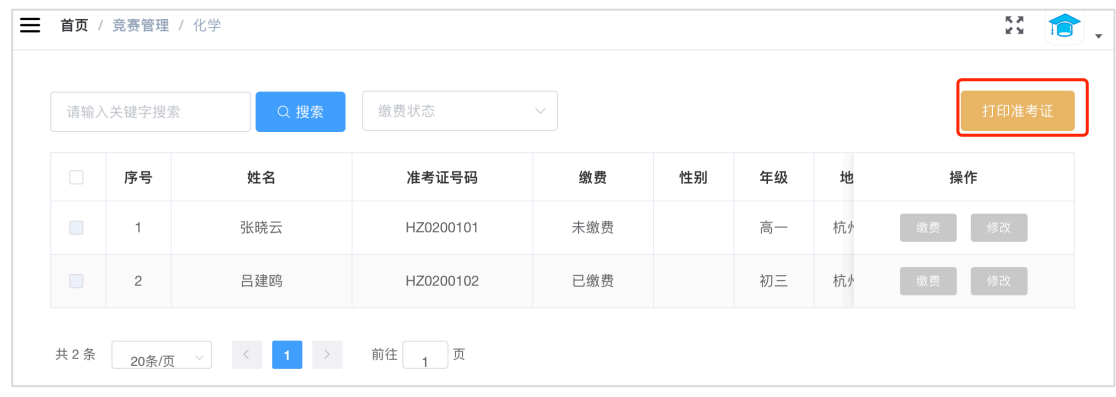

弹出准考证打印选择列表,可选择单个学员直接生成准考证,也可选择多个 学员进行批量生成(只有完成缴费并含准考证号的学员才可生成准考证)。

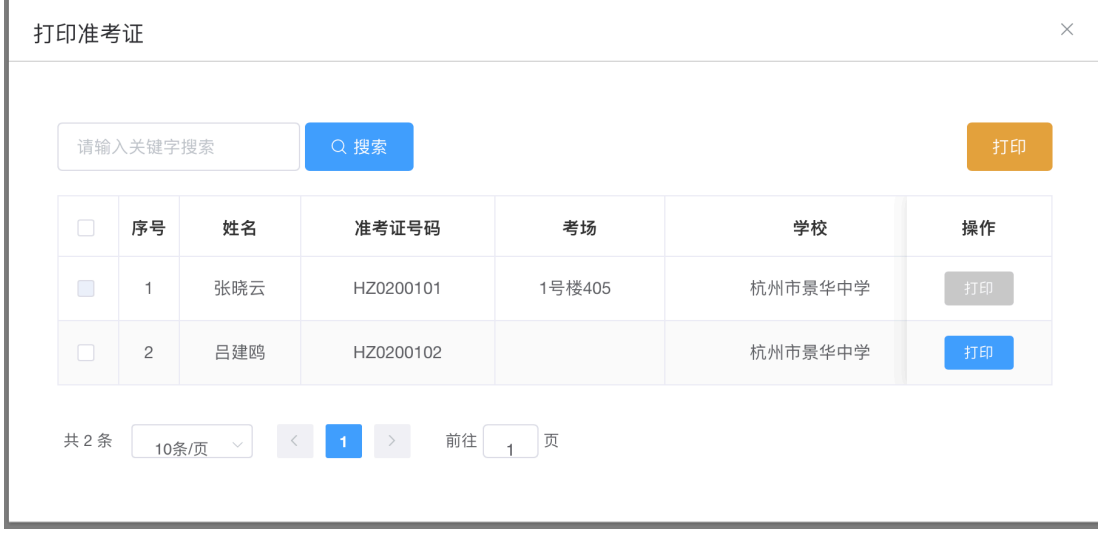

点击"打印",跳转至准考证生成页面。

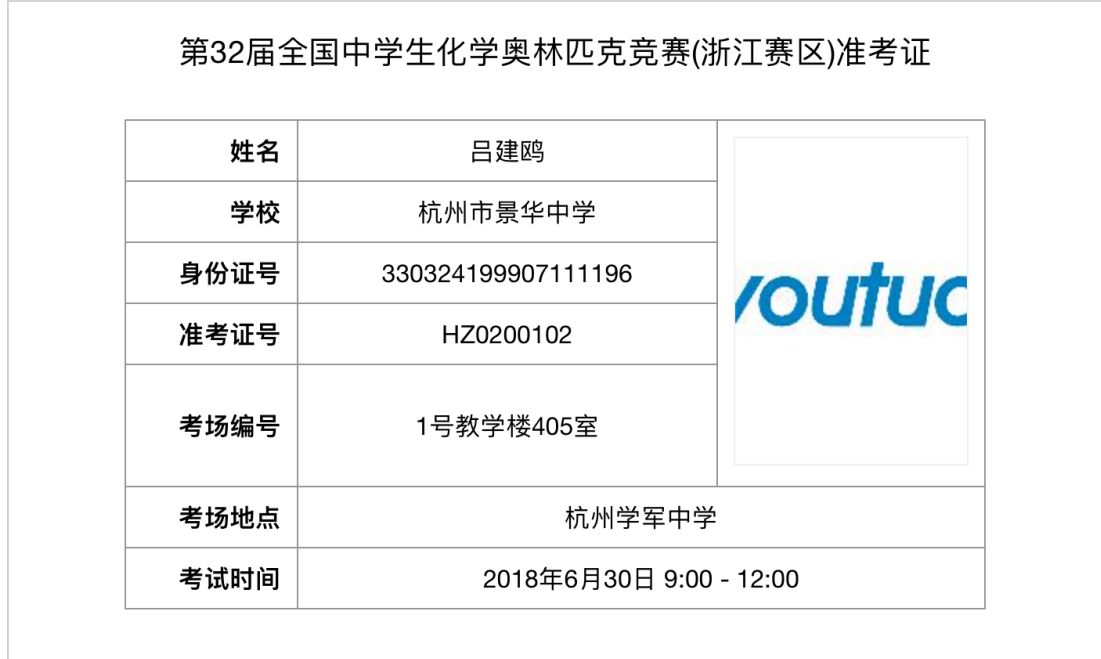

电脑连接打印机,对生成好的准考证直接进行打印即可。

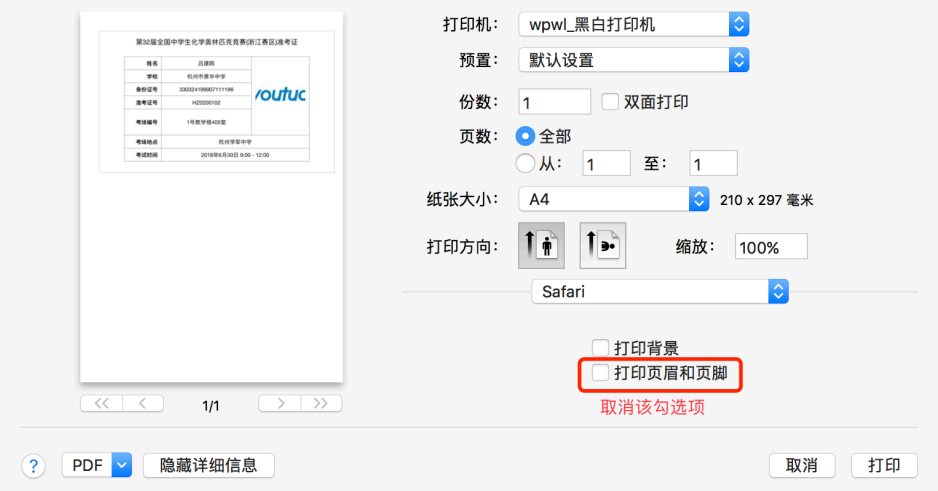

## 2.7 发票申请

缴费完成后,可对缴费金额进行电子发票申请(在缴费截止后 20 天内可申 请开票,超过 20 天后则无法进行开票申请)。

进入"订单管理"-"缴费账单",查看老师名下学员的缴费记录(含老师与 名下学员的所有缴费记录)列表。

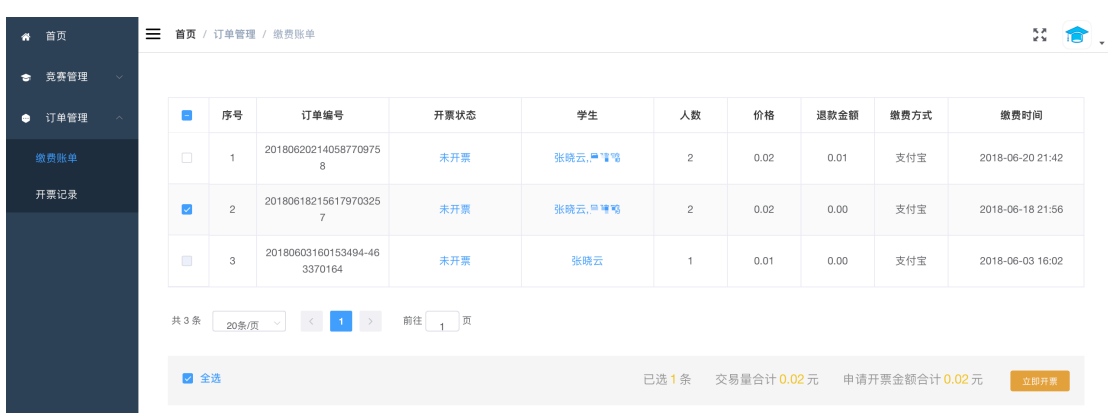

选择单条或多条"未开票"的记录(单次开票金额不可超过 2W(不含 2W, 即最高 19999.99)),点击"立即开票",弹出开票信息填写页面。

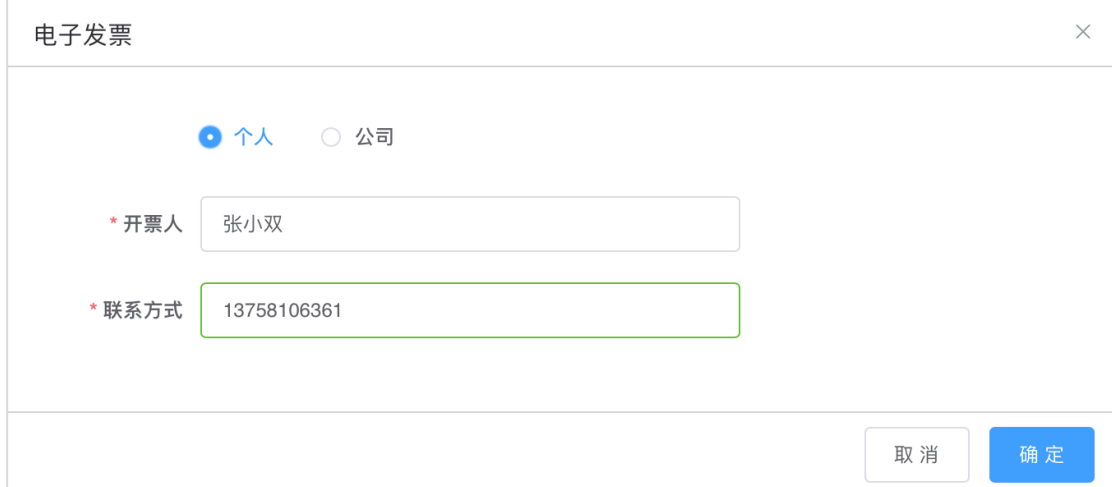

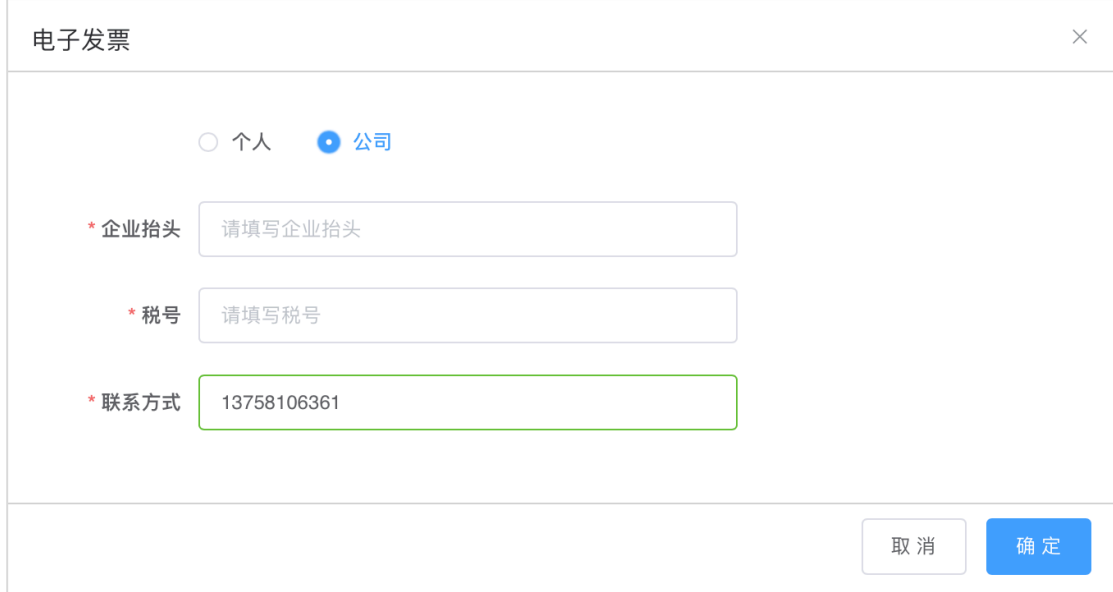

填写开票信息,个人/公司(即学校),信息完成后点击"确定"。提交开票

申请(默认在 1~3 个工作日内完成开票申请)。

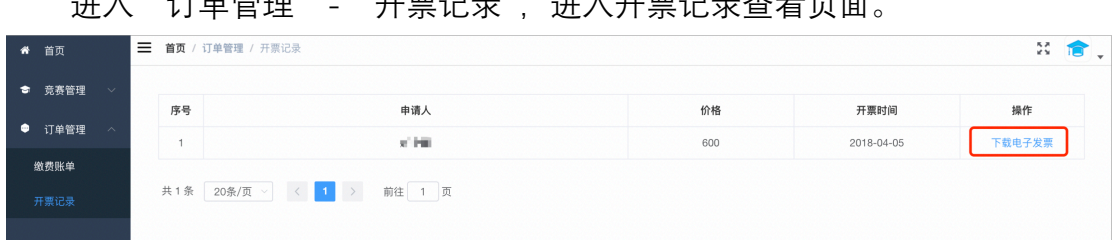

进入"订单管理"-"开票记录",进入开票记录查看页面。

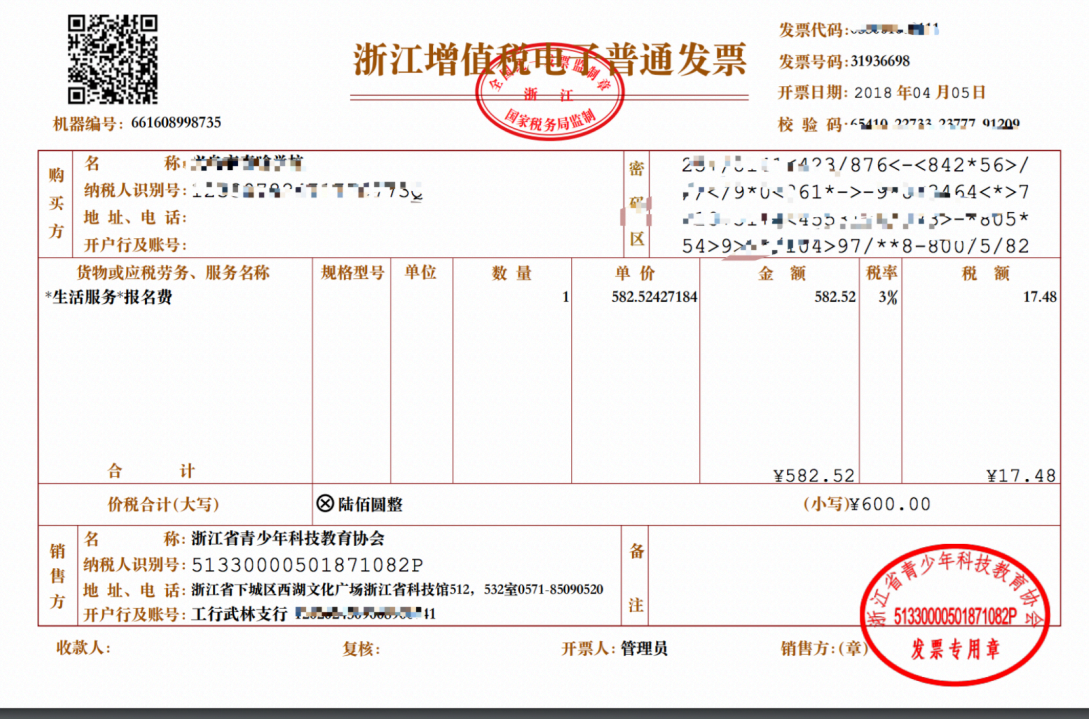

#### 点击某条记录的"下载电子发票"按钮,打开查看电子发票。